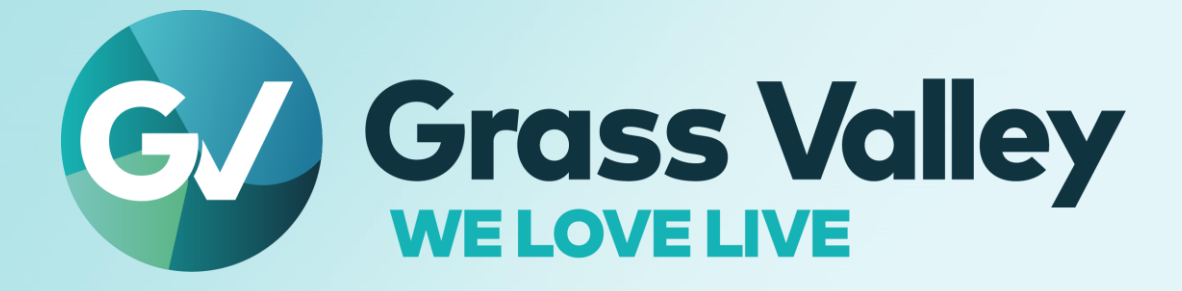

# **EDIUS® 9 EDIT ANYTHING. FAST**

**Software version 9.55.9157**

**Floating License Server Users Guide August 2022**

**www.grassvalley.com**

#### <span id="page-1-0"></span>**Copy and Trademark Notice**

Grass Valley®, GV® and the Grass Valley logo and / or any of the Grass Valley products listed in this document are trademarks or registered trademarks of GVBB Holdings SARL, Grass Valley USA, LLC, or one of its affiliates or subsidiaries. All third party intellectual property rights (including logos or icons) remain the property of their respective owners

Copyright ©2021 GVBB Holdings SARL and Grass Valley USA, LLC. All rights reserved.

Specifications are subject to change without notice.

Other product names or related brand names are trademarks or registered trademarks of their respective companies.

#### <span id="page-1-1"></span>**Terms and Conditions**

Please read the following terms and conditions carefully. By using EDIUS documentation, you agree to the following terms and conditions.

Grass Valley hereby grants permission and license to owners of to use their product manuals for their own internal business use. Manuals for Grass Valley products may not be reproduced or transmitted in any form or by any means, electronic or mechanical, including photocopying and recording, for any purpose unless specifically authorized in writing by Grass Valley.

A Grass Valley manual may have been revised to reflect changes made to the product during its manufacturing life. Thus, different versions of a manual may exist for any given product. Care should be taken to ensure that one obtains the proper manual version for a specific product serial number.

Information in this document is subject to change without notice and does not represent a commitment on the part of Grass Valley.

Warranty information is available from the Legal Terms and Conditions section of Grass Valley's website (www.grassvalley.com).

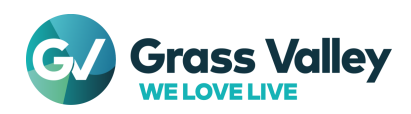

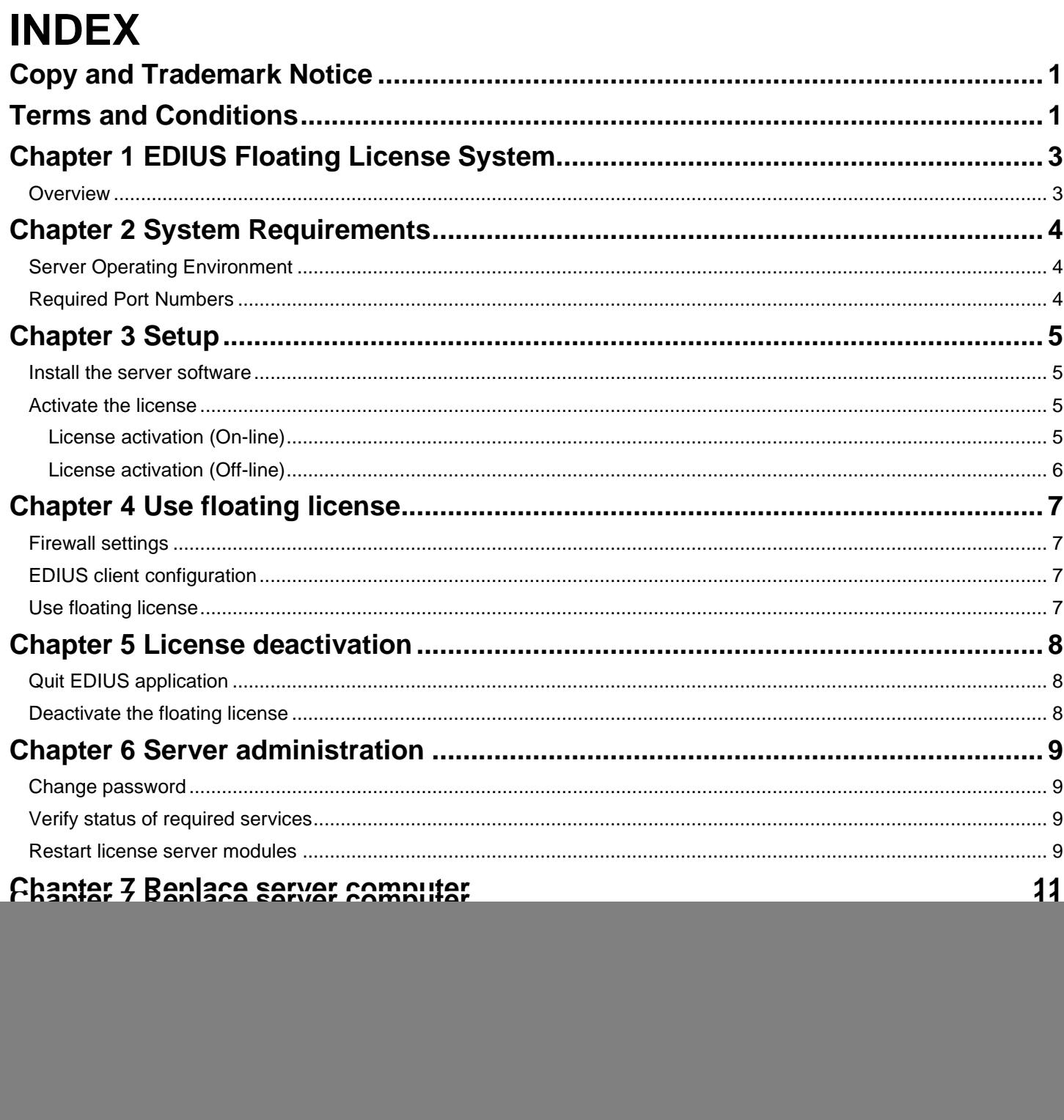

![](_page_2_Picture_2.jpeg)

# <span id="page-3-0"></span>**Chapter 1 EDIUS Floating License System**

### <span id="page-3-1"></span>**Overview**

EDIUS requires license activation on each editing PC. EDIUS Pro edition also requires log onto eID (EDIUS ID). EDIUS 9 supports to run by seeing a license activated on floating license server. In this system, you do not need to create and log into eID. Applicable product is EDIUS 9 Pro and Workgroup.

![](_page_3_Picture_4.jpeg)

![](_page_3_Picture_5.jpeg)

# <span id="page-4-0"></span>**Chapter 2 System Requirements**

# <span id="page-4-1"></span>**Server Operating Environment**

#### **OS**

- Windows Server 2019
- Windows Server 2016

**NOTE** Obtain the latest update from Windows Update

### **Supported Virtual Environment**

- VMware ESXi 5.1 or later, Workstation 9 or later
- Citrix XenServer 6.2 or later

### **CPU**

Use processor that the operating system requires.

### **Memory**

EDIUS floating license server requires minimum memory size that the operating system requires plus 1GB memory.

### **Hard Drive**

To run EDIUS floating license server, 40GB or more hard disk space is required.

### **Web Browser**

Set Internet Explorer as default web browser

```
IMPORTANT NOTE
You cannot build the floating license server in EDIUS editing client machine.
```
# <span id="page-4-2"></span>**Required Port Numbers**

EDIUS floating license server uses below port numbers

![](_page_4_Picture_153.jpeg)

![](_page_4_Picture_22.jpeg)

# <span id="page-5-0"></span>**Chapter 3 Setup**

### <span id="page-5-1"></span>**Install the server software**

Install EDIUS Floating License server on a computer you want to use as floating license server.

**NOTE** • Ensure that you are signed into the OS with administrator privileges. Use same build number of floating license server installer as EDIUS installer

- 1 Run **GV\_FloatingLicense\_Setup-9.xx.xxxx.exe**.
- 2 Follow up the setup wizard
- 3 Tick "I agree to the license terms and conditions" then click [Install]
	- **NOTE** . Be sure to read through all of the terms and conditions by scrolling the window.
		- Click [Close] to cancel the installation. If you do not agree to the license agreement, stop the installation and contact our customer support in writing.
- 4 Floating server installation begins
- 5 Click [Restart] button to restart the computer.

### <span id="page-5-3"></span><span id="page-5-2"></span>**Activate the license**

#### **License activation (On-line)**

Activate license after the server installation completed. The activation requires internet connectivity.

- 1 Right-click on GV License Manager icon **DA** on the task tray notification area then select [License List] *\* If the icon doesn't appear, select Start > Grass Valley > GV LicenseManager*
- 2 Click Online Activation button.

![](_page_5_Picture_17.jpeg)

3 Enter a serial number then click [OK] button.

![](_page_5_Picture_173.jpeg)

- 4 Once activation succeeded, the license will appear in the list. Close license list.
- 5 Restart the server computer to active the license.

![](_page_5_Picture_22.jpeg)

### <span id="page-6-0"></span>**License activation (Off-line)**

If the computers do not have internet connectivity, activate the license in off-line mode.

- Insert an USB stick memory into free USB port on the server computer.
- Select **Start** > **Grass Valley** > **GV LicenseManager (Server Mode)**
- 3 Right-click on GV License Manager icon **DE** on the task tray notification area then select [License List].
- Click [Offline Activation Create ID File] button.

![](_page_6_Picture_7.jpeg)

Enter a serial number then click [OK] button.

![](_page_6_Picture_161.jpeg)

- Select the USB stick as destination then click [OK]
- Click [OK]
- Remove the USB stick from the computer then insert into a Windows PC connected to an internet
- Open the USB stick then double-click **GVActivation**
- Click [Yes]
- Click [OK]
- Remove the USB stick from the Windows PC then insert to the server computer.
- Click [Offline Activation Register Activation File] button in GV License manager.

![](_page_6_Picture_18.jpeg)

- Select **responseXML.xml** in the USB stick and then click [Open] button.
- Activated license will appear in the list. Close license list.
- 16 Restart the server computer to active the license.

![](_page_6_Picture_22.jpeg)

# <span id="page-7-0"></span>**Chapter 4 Use floating license**

# <span id="page-7-1"></span>**Firewall settings**

If you use Windows Firewall, you do not need to do specific configuration. EDIUS floating license server will proceed required settings automatically.

If you use another firewall, register followings to the white list

- C:\Program Files\Grass Valley\Floating License Server\Imadmin.exe
- C:\Program Files\Grass Valley\Floating License Server\GVKK\GVKK.exe

# <span id="page-7-2"></span>**EDIUS client configuration**

Turn on the option to use the floating license

- 1 In EDIUS client, right-click on GV License Manager icon  $\mathbb{R}^2$  on the task tray notification area then select [License List].
- 2 Click [Settings] button.

![](_page_7_Picture_11.jpeg)

- 3 Configure following settings:
	- Tick **Use floating license server**
	- Enter the floating license server computer name
	- Enter port number (selecting 0 is recommended)

![](_page_7_Picture_16.jpeg)

- 4 Click [OK].
- 5 Close the license list.

# <span id="page-7-3"></span>**Use floating license**

Double-click EDIUS icon on the desktop. License copy will be checked out from the server to client. Once succeeds, EDIUS application will start. When you quit EDIUS, the license will be checked into the server

![](_page_7_Picture_21.jpeg)

# <span id="page-8-0"></span>**Chapter 5 License deactivation**

# <span id="page-8-1"></span>**Quit EDIUS application**

In EDIUS client, turn on the option in order to check out the floating license from the server. If the render engine is installed in separate computer, also take this step in the computer.

- 1 Quit EDIUS application on each client.
- 2 On the floating license server, open GV License Manager license list then click [Open license server in browser] button.
- 3 Server console will open in web browser. Confirm number of In Use is zero.

![](_page_8_Picture_192.jpeg)

4 Close the console by closing web browser.

### <span id="page-8-2"></span>**Deactivate the floating license**

**NOTE** - Ensure that EDIUS application has been quit on all clients - On-line deactivation does not work

1 Insert an USB stick memory into free USB port on the server computer.

2 Select **Start** > **Grass Valley** > **GV LicenseManager (Server Mode)**.

- 3 Select target license then click [Offline Deactivation Create ID File] button.
- 4 Select the USB stick as destination then click [OK].
- 5 Click [OK].
- 6 Pack all files in the destination to .zip file then send it to Grass Valley technical support.
- 7 Right-click on GV License Manager icon  $\triangleright$  on the task tray notification area then select [Exit].
- 8 Whilst pressing [Ctrl] + [Shift] and select **Start** > **Grass Valley** > **GV LicenseManager**.
- 9 Right-click on GV License Manager icon **DE** on the task tray notification area then select [License List].
- 10 Right-click on the license in yellow letters then select [Delete].
- 11 Close the license list.
- 12 Right-click on GV License Manager icon  $\mathbb{R}^n$  on the task tray notification area then select [Exit].

![](_page_8_Picture_23.jpeg)

# <span id="page-9-0"></span>**Chapter 6 Server administration**

### <span id="page-9-1"></span>**Change password**

Change administrator password for license server administration console by following steps.

- 1 On the floating license server, right-click on GV License Manager icon **DE** on the task tray notification area then select [License List].
- 2 Click [Open license server in browser] button.
- 3 The administration console will open in web browser. Click **Administration** tab.
- 4 Sign In dialog will appear. Enter following user name and password then click [Submit] button.
	- User Name: admin
	- Password: admin
- 5 Once signed in, you will be required to change the password, enter new password including confirmation then click [OK] button.

### <span id="page-9-2"></span>**Verify status of required services**

Confirm that the required services are running in the Services list.

- FlexNet Licensing Service 64
- GVLicenseServer

If they do not have "Running" status, right-click on the service then select [Restart] context menu. If the service does not appear in the list, try to restart the server computer.

### <span id="page-9-3"></span>**Restart license server modules**

Follow the steps to restart server related modules.

- 1 Right-click on GV License Manager icon **DA** on the task tray notification area then select [License List].
- 2 Click [Open license server in browser] button.
- 3 Sign into the administration console.
- 4 Select [Vendor Daemon Configuration] tab.
- 5 Click **Administer**.

![](_page_9_Picture_186.jpeg)

6 Click [Stop] button.

![](_page_9_Picture_187.jpeg)

7 Status will change to **Shutting Down**.

![](_page_9_Picture_27.jpeg)

9 Click **Administer**.

10 Click [Start] button.

![](_page_10_Picture_102.jpeg)

8 After several seconds, refresh the web browser screen manually, and then confirm that the status changed to Down.

![](_page_10_Picture_103.jpeg)

11 Status will change to Starting up.

![](_page_10_Picture_104.jpeg)

- 12 Go to another tab then back to [Vendor Daemon Configuration] to refresh the screen.
- 13 Confirm that the status changed to **Up**.

![](_page_10_Picture_105.jpeg)

- 14 Sign out from the console.
- 15 Open Windows Task Manager.
- 16 Right-click on GVLicenseServer then select [Restart] context menu.
- 17 Once the service started, restarting server module succeeded.

If restarting the module is not helpful for your trouble, restart the server computer to resolve problem.

![](_page_10_Picture_14.jpeg)

# <span id="page-11-0"></span>**Chapter 7 Replace server computer**

Follow the steps to replace server computer.

- Quit EDIUS application on all clients.
- Open GV License Manager then click [Open license server in browser] button.

![](_page_11_Picture_5.jpeg)

- Server console will open in web browser. Confirm if number of In Use is zero.
- Close the server console.
- Deactivate floating license in the server computer then close the license list. (see [Chapter 5](#page-8-0) more details)
- From Apps & features (or Program and Features), uninstall GV Floating License Server program.
- Build the floating license server on the new computer.

![](_page_11_Picture_11.jpeg)

# <span id="page-12-0"></span>**Chapter 8 Upgrade floating license server**

When you upgrade EDIUS build, Grass Valley recommend to upgrade the floating license server build. But the floating license server software does not have upgrade installation mode. Uninstall earlier build before upgrading the server software.

- Quit EDIUS application on all clients.
- Open GV License Manager then click [Open license server in browser] button.

![](_page_12_Picture_74.jpeg)

- Server console will open in web browser. Confirm if number of In Use is zero.
- Close the server console.
- From Apps & features (or Program and Features), uninstall GV Floating License Server program.
- Restart the OS.
- Run the floating license server that is same build number as EDIUS client.

![](_page_12_Picture_11.jpeg)

# <span id="page-13-0"></span>**APPENDIX**

### <span id="page-13-1"></span>**An error occurs while starting EDIUS**

If "Check the status of the network and remaining number of licenses on the server" appears while starting EDIUS, follow below troubleshooting.

#### **Check remaining floating license copy**

- 1 Open GV License Manager then click [Open license server in browser] button.
- 2 Server console will open in web browser and you can see 'In use' and 'Available' number of license copy. If both are same, you cannot start EDIUS by no remaining license copy.

![](_page_13_Picture_188.jpeg)

3 Click Hosts link. EDIUS client name that is using the floating license will be listed. Exit EDIUS on any client to return the license copy to the server. Once returned, you will be able to start EDIUS. Switch GV License Manager to activate node lock license.

#### **Confirm running of required services**

- 1 Start Windows Task Manager then go to [Services].
- 2 Confirm if both FlexNet Licensing Service 64 and GVLicenseServer have 'Running' status. If not, right-click on each of them and choose Start. If they have 'Running', choose 'Restart' context menu.
- 3 Confirm if GV License Manager is running in the server then start EDIUS client application.

### <span id="page-13-2"></span>**Inactive function by network disconnection**

Connection to floating license server must be kept while using EDIUS. If disconnected more than 15 minutes, following function will disable in EDIUS.

- Print to file
- Print to tape
- Batch export
- Burn to Disc
- Run Quick Titler

If the function disabled, try below troubleshooting.

#### **Restart GV License Manager on EDIUS client**

- 1 Save project then exit EDIUS.
- 2 Open GV Job Monitor then confirm if a job that is being queued and / or ongoing exists. If exists, wait for finishing or cancel it (them).
- 3 Right-click on GV License Manager icon  $\mathbb{R}^n$  on the task tray notification area then select [Exit].
- 4 Start GV License Manager from Start > All Programs > Grass Valley > GV License Manager.
- 5 Run EDIUS.

![](_page_13_Picture_27.jpeg)

#### **Restart floating license server**

Try to restart the floating license server computer.

If both troubleshooting are not helpful, try below narrow down then contact to Grass Valley technical support along with your troubleshooting and narrow down result.

- 1 Confirm if you can open the server console in web browser. To do it, click [Open license server in browser] button in GV License Manager license list.
- 2 Open license server in web browser then confirm if your EDIUS client name is listed in 'Hosts' list.

Once EDIUS client reconnected to floating license server, disabled functions will be enabled.

### <span id="page-14-0"></span>**An error occurs while license activation / deactivation**

If an error occurs while license activation / deactivation, error code will appear.

![](_page_14_Picture_135.jpeg)

Required troubleshooting steps is vary depending on appeared error code. See the [knowledge base](https://www.ediusworld.com/support/faq/5080.html) more details.

### <span id="page-14-1"></span>**Forgot Flexnet Publisher password**

If you forgot the Flexnet Publisher password, follow the steps to reset the password

![](_page_14_Picture_136.jpeg)

- 1 Ensure that EDIUS application has been quit on all clients.
- 2 Run Notepad with administrator privileges.
- 3 Navigate to **C:\Program Files\Grass Valley\Floating License Server\conf**
- 4 Drag and drop **server.xml** file to Notepad
- 5 Search out by typing **<accesscontol** in 'Find' box
- 6 Modify two values

```
<accessControl sessionTimeout="1800">
<user firstName="System" id="admin" lastName="Administrator" password="
{ENCRYPTEDPASSWORD}" passwordExpired="false" privileges="admin"
type="local-admin"/>
```
![](_page_14_Picture_21.jpeg)

![](_page_15_Picture_108.jpeg)

#### 7 Ensure that modified result is as below

```
<accessControl sessionTimeout="1800">
<user firstName="System" id="admin" lastName="Administrator" password="
admin" passwordExpired="true" privileges="admin" type="local-admin"/>
```
- 8 Overwrite the file
- 9 Restart the server
- 10 Right-click on GV License Manager icon **but** on the task tray notification area then select [License List].
- 11 Click [Open license server in browser] button.
- 12 The administration console will open in web browser. Click **Administration** tab
- 13 Sign In dialog will appear. Enter following user name and password then click [Submit]
	- User Name: admin
	- Password: admin
- 14 Once signed in, you will be required to change the password, enter new password including confirmation then click [OK].

![](_page_15_Picture_13.jpeg)